For Parents/Guardians: How to Sign Waivers for your camper Crowders Camps

## Visit [crowderscamps.com/register/](https://crowderscamps.com/register)

Select your appropriate camp that you are attending

First, let's fill out some information so you and your group have the most stress-free experience possible!

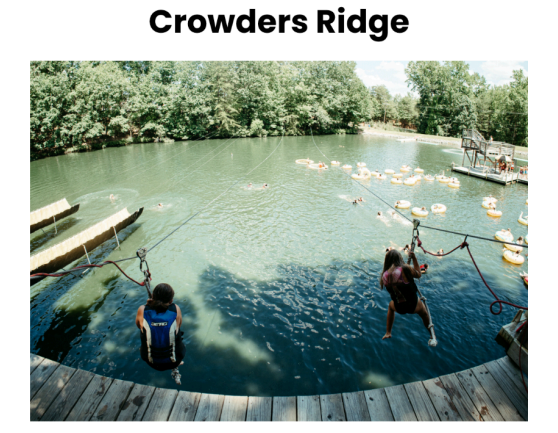

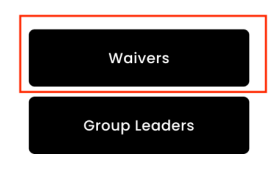

## **Crowders Springs**

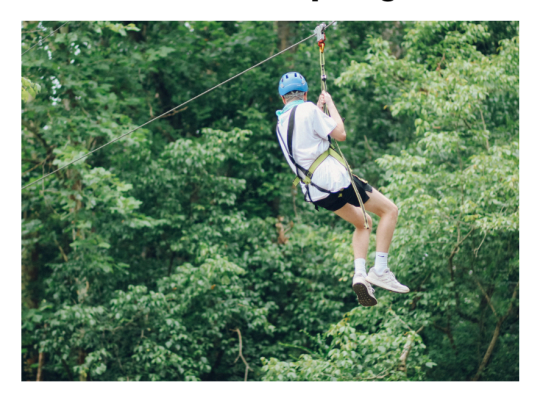

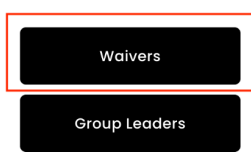

Click "Create New Account"

Fill in the appropriate information. This is YOUR (the parent/guardian) information, not the camper.

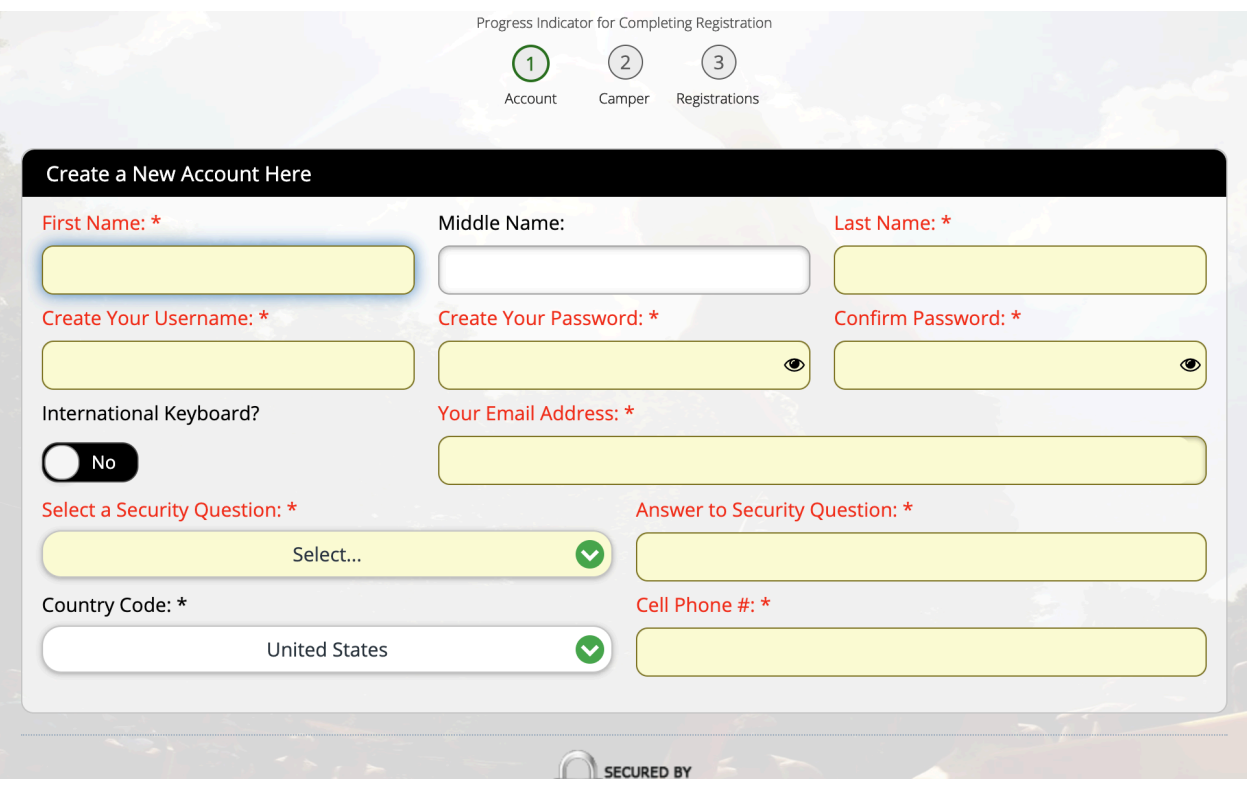

Hit "Save/Next" when completed.

On the next screen, input the camper's personal information. If you have more than one camper in your household, you can add more later - just do the first one here.

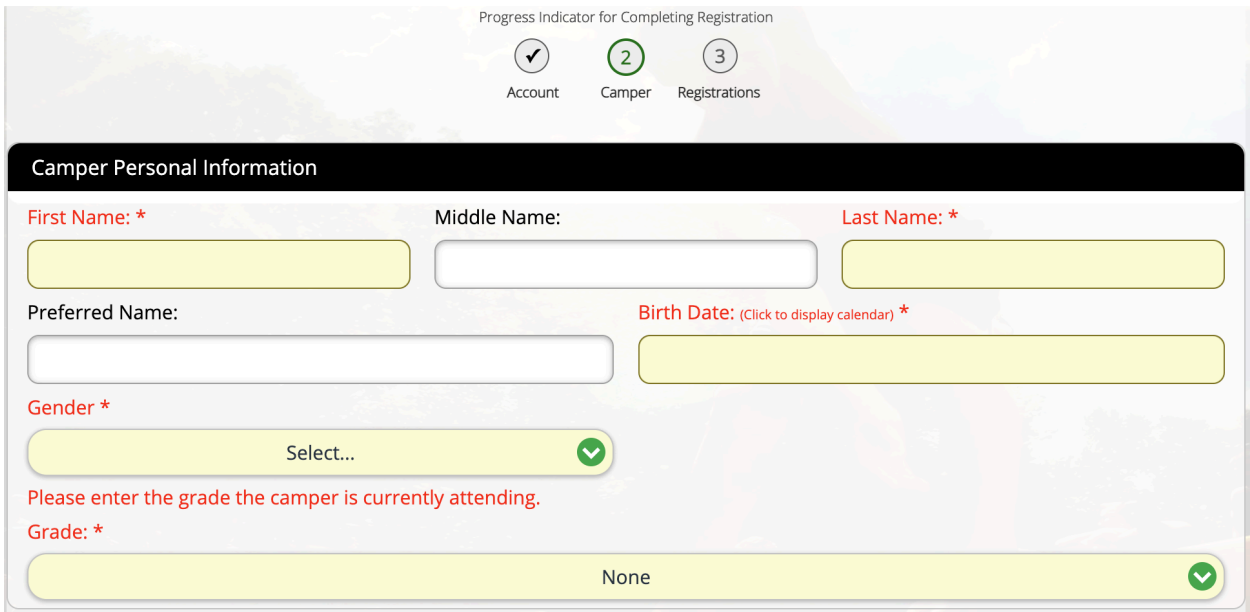

If any information is the same as yours or the camper does not have an email, you can put in your own.

Hit "Save/Next" when complete.

On the next screen, select "Yes" - you have been given a group code.

Use the group code given to you by your leader here.

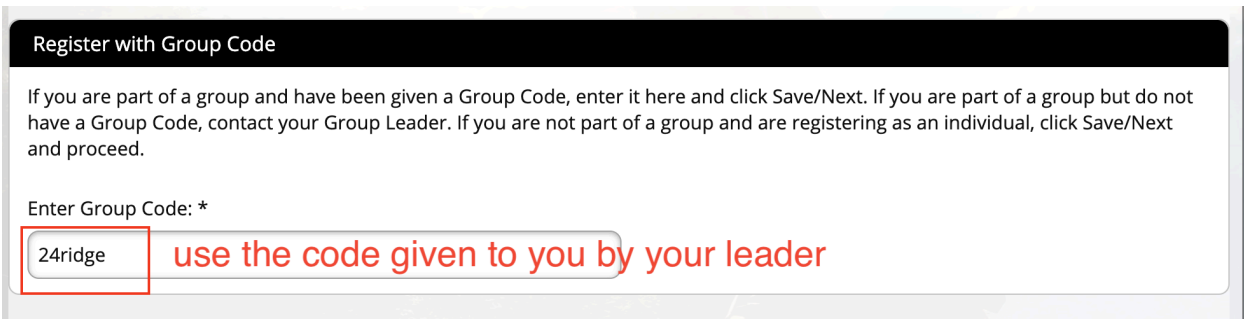

Click "Save/Next" when complete.

On the next screen, select from the available sessions. For most people, only one option will show as available.

Click "Save/Next" when complete.

If you need a Gluten Free meal plan, select it on this screen. If not, just hit "Save/Next."

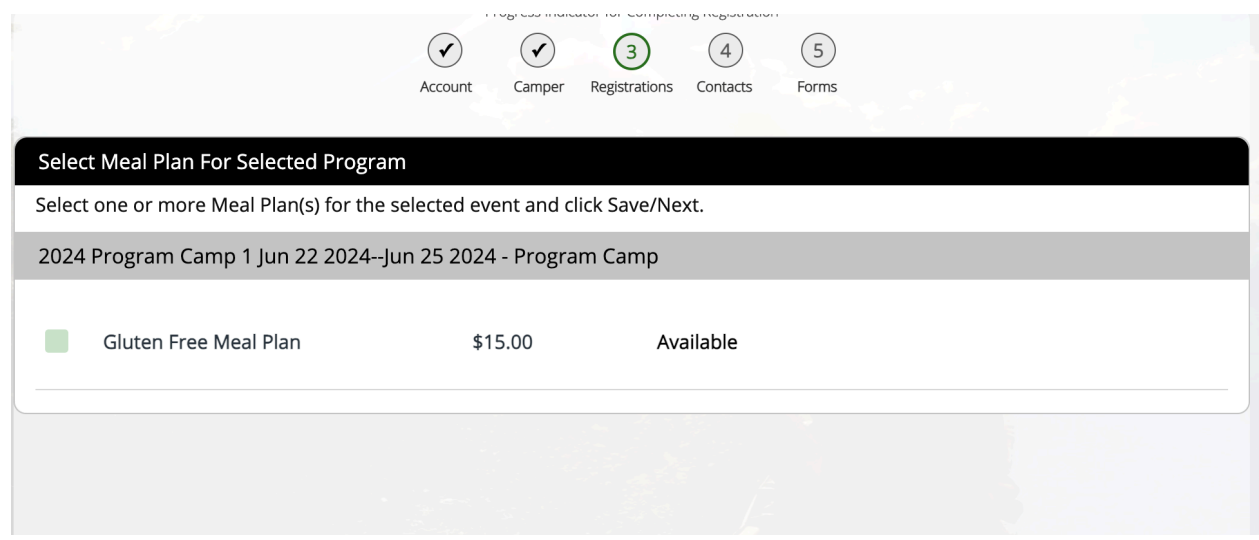

On the next screen, add a Parent/Guardian's contact information. This can be yours or anothers.

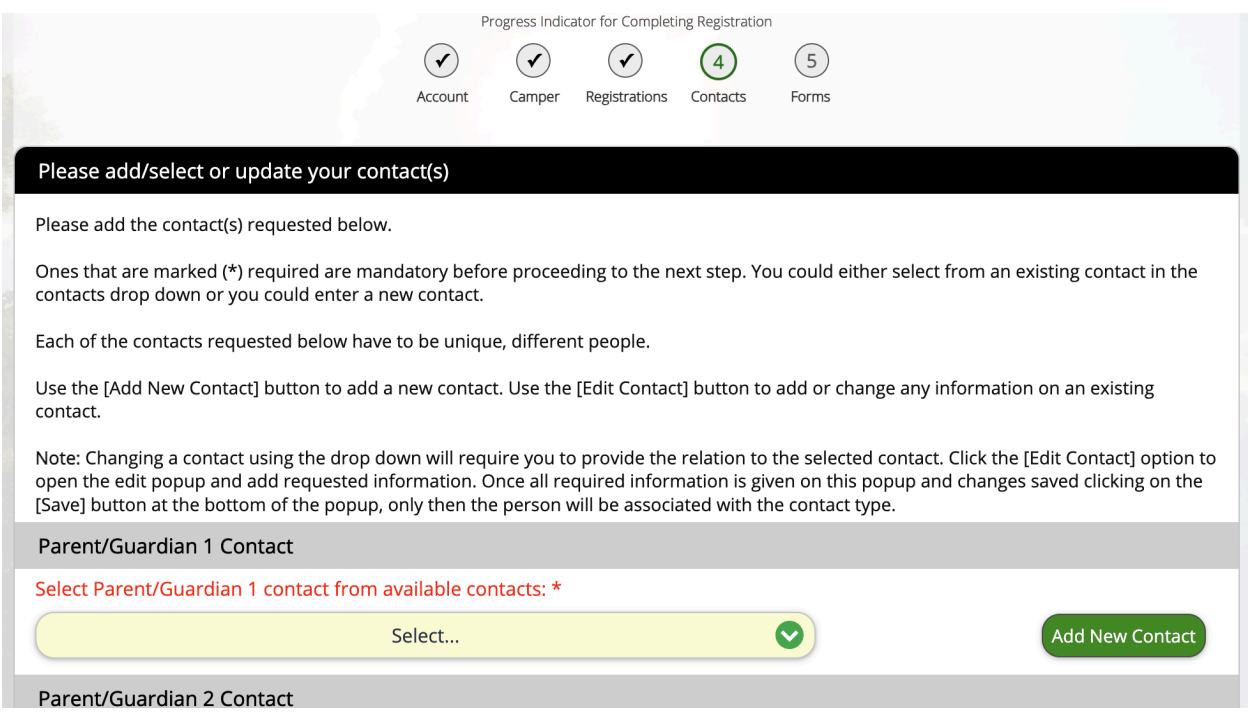

Click "Save/Next" when complete.

On the next screen, please fill out any appropriate forms. There could be up to 3 forms required for your camp. If no forms are available, the following will show.

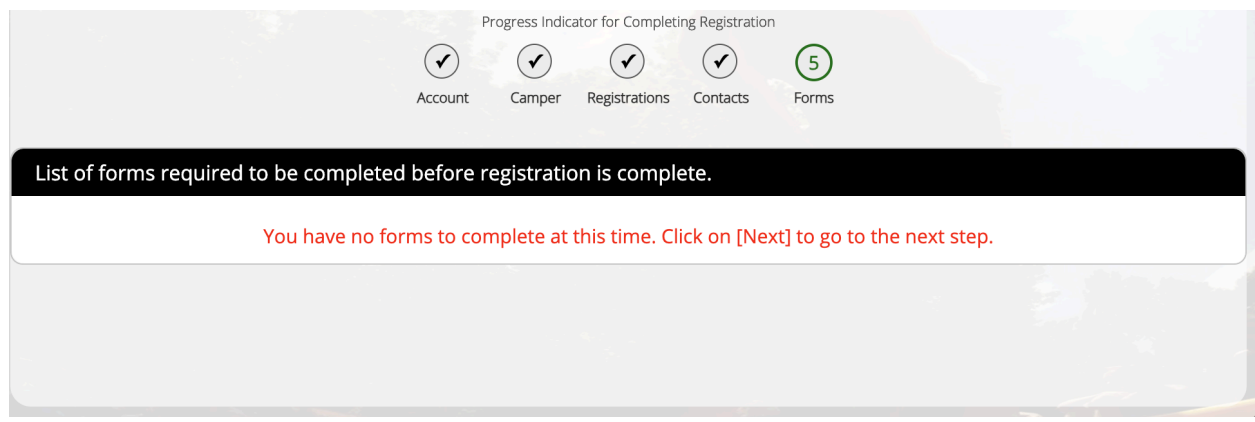

Click "Save/Next" when complete.

On the next screen, you can add additional campers if other siblings or other household members are attending.

If any payment is required for a meal plan, select the "Make Payment" option.

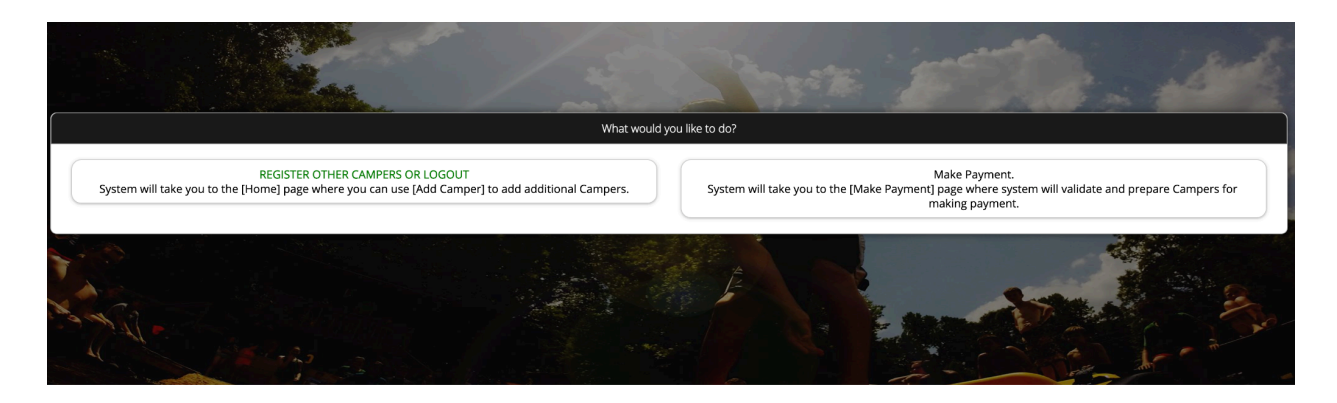

After this point, this registration is complete.

If adding another camper, select the "Add Camper" button on the menu and repeat the process.

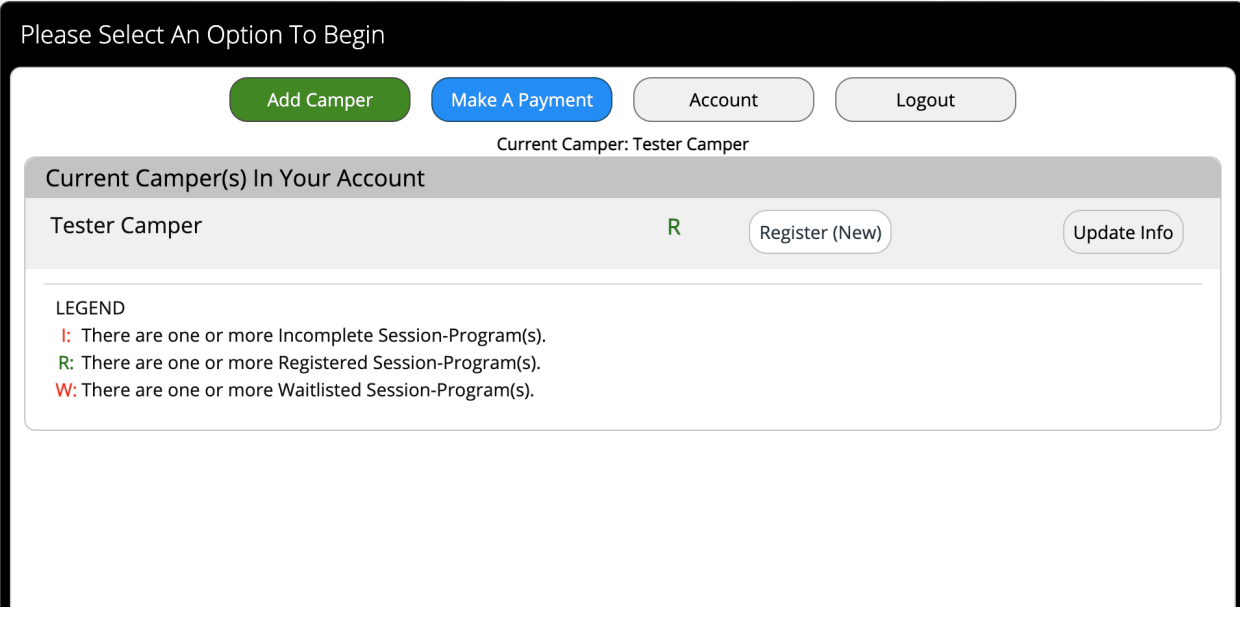